# **Taller de Computación Básica**

Curso de Apoyo a la Modalidad Presencial

## **Lección 5: Fórmulas**

#### **Importancia**

Las fórmulas son fundamentales para el manejo de una hoja de cálculo y son su herramienta principal.

#### **Aplicación directa del conocimiento**

Las fórmulas se aplicarán siempre que se necesite el cálculo de operaciones.

#### **Fórmulas**

Una fórmula se utiliza para especificar una operación matemática en la que pueden intervenir una o varias celdas. Para Excel una fórmula se compone de un símbolo "=" (obligatorio) seguido de una serie de operandos separados por operadores.

#### **Los operadores pueden ser:**

- 1. Aritméticos: suma(+), resta(-), división(/), multiplicación(\*) y exponenciación(^)
- 2. Texto: concatenación(&)

## **Los operandos pueden ser:**

- 1. Una constante (ejem. 150)
- 2. Una celda (ejem. A5)
- 3. Un rango de celdas (ejem. A1:C10)
- 4. Una función (ejem =Suma(A3:A5)
- 5. Un nombre o etiqueta (Listado)

### **La jerarquía (orden de importancia) de los operadores aritméticos es:**

Si se utilizan varios operadores en una única fórmula, Excel ejecutará las operaciones en el orden que se indica a continuación. Si una fórmula contiene operadores de igual importancia (por ejemplo, si una fórmula contiene un operador de multiplicación y otro de división) Excel evaluará los operadores de izquierda a derecha.

- : (dos puntos), (coma) (un espacio) Operadores de referencia
- Negación (como en -1)
- % Porcentaje
- ^ Exponente
- \* y / Multiplicación y división
- $\bullet$  + y Suma y resta
- & Conecta dos cadenas de texto (Concatenación)
- = < > <= >= <> Comparación

Nota: Si se incluyen paréntesis, ( ), éstos toman la mayor importancia y se resuelven desde adentro hacia afuera, modificando la jerarquía mencionada. No es válido usar corchetes en lugar de paréntesis.

## **Insertar una fórmula**

En el ejemplo de la lección anterior los egresos diarios constituyen el 75% de los ingresos, por lo que la fórmula es ingreso diario\*0.75 .De este modo, el lunes con ingreso de 250 el egreso será de 187.5

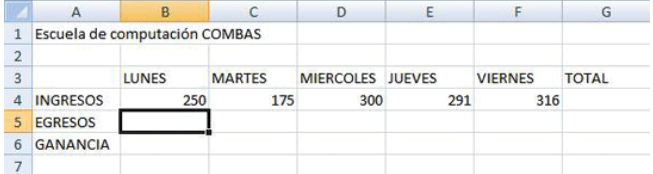

- 1. Selecciona la celda b5
- 2. Escribe un igual (=) y señala con el mouse la celda b4, escribe un asterisco (\*), escribe 0.75
- 3. Haz clic en el botón de comando de aceptar de la barra de fórmulas o Intro o cualquier flecha de navegación.

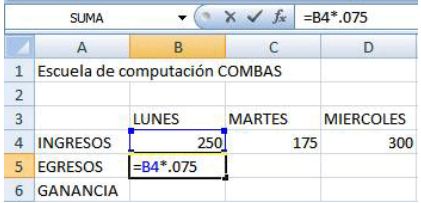

## **¿Quieres insertar la misma fórmula en varias celdas?**

Selecciona las celdas en las que quieras insertar la misma fórmula, introduce la fórmula que desees copiar en la barra de fórmulas y presiona Control+Intro.

## **Copiar fórmulas**

Cuando se copian las fórmulas, éstas se ajustan a su nueva posición. En este ejemplo es necesario copiar la fórmula a las celdas de C5 a F5.

- Selecciona la celda y haz clic en la ficha inicio, ubicar el grupo de portapapeles y darle clic en el botón de comando copiar (teclado: Control+C).
- Selecciona la(s) celda(s) destino y haz clic en el botón de comandos pegar de la ficha Inicio y del grupo portapapeles (teclado: Control+V).

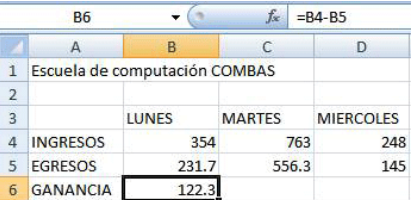

Arrastra el controlador de relleno (cuadro inferior derecho de la celda) y deslízalo sobre la zona que quiera copiar.

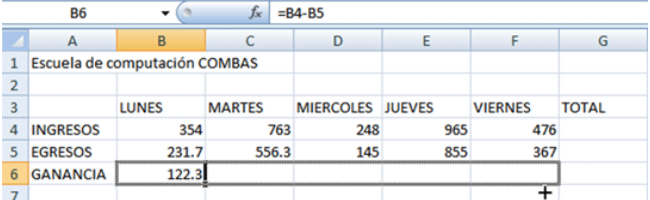

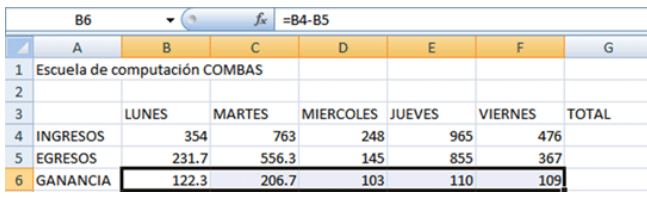